# **WORKING WITH A DISCRETE PROBABILITY DISTRIBUTION**

The following frequency distribution will be used to demonstrate using the calculator to work with discrete probability distributions.

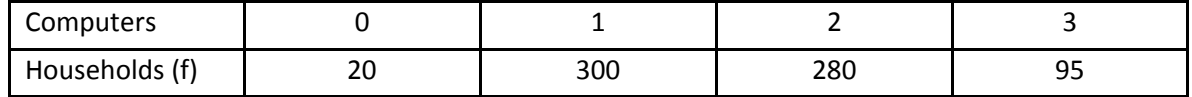

A. Using the frequency distribution to construct a discrete probability distribution for the number of computers per household.

## **STEP 1: Enter data into calculator**

Enter the number of computers into L1 and the number of households into L2. To enter data remember to use *STAT > EDIT* (Screen 1)

# **STEP 2: Find the sum of the frequencies**

Remember to exit the Edit screen by using: *2nd – QUIT*  Then take the sum of L2 by doing:  *2nd > LIST > MATH > opƟon 5: sum( > L2 > ) > ENTER* (Screen 2)

The sum of the frequencies is 695.

## **STEP 3: Create relaƟve frequencies, i.e** *P(X)*

By definition the relative frequency is given by  $P(x) = f/n$ . Therefore, we will use L3 to create a list of relative frequencies. Type: *STAT > EDIT > Highlight L3 > 2nd > L2 / 695* (Screen 3)

After hitting **ENTER**, L3 will contain the probabilities for each value of the random variable. (Screen 4)

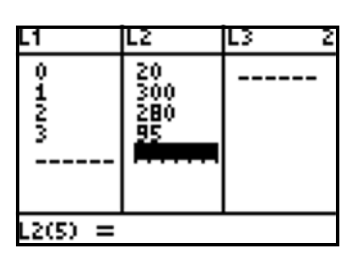

Screen 1

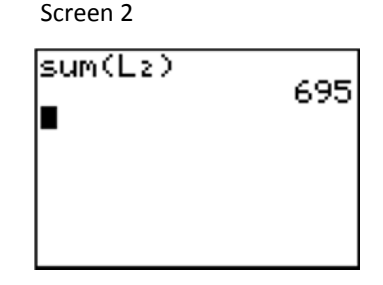

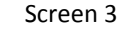

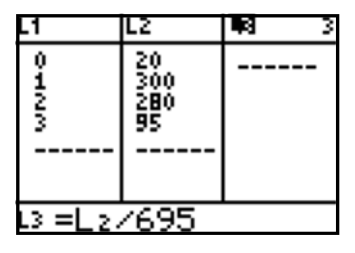

#### Screen 4

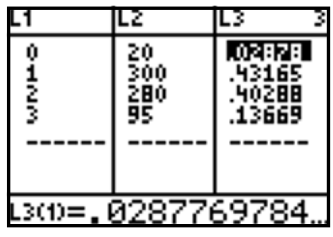

## **STEP 4: Find the mean of the discrete probability distribution**

Using L4 we will compute the mean of a discrete probability distribution given by  $\mu(x) = \sum x \cdot P(x)$ . Highlight L4 and type the following:

 *L1 \* L3* (Screen 5)

#### Hit *ENTER* (Screen 6)

(Remember that the values for the relative frequencies are in L3, whereas the frequencies are in L2.)

Screen 6

Screen 5

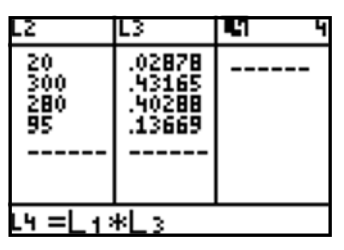

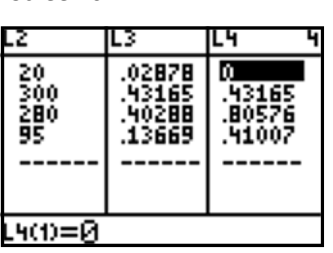

Screen 7

sum(Lz)

sum(L4).

695

1.647482014

Now, to find the mean take the sum of L4 (Remember to use *2nd ‐ QUIT* to exit the EDIT screen.) :

 $2^{nd}$  > *LIST* > *MATH* > option 5: sum( > *L4)* **>** *ENTER* (Screen 7)

The approximation of the mean,  $\mu(x) = 1.6475$ 

## **STEP 5: Find the variance and standard deviation of the discrete probability distribution**

The formula for variance is  $\sigma^2 = \sum (x - \mu)^2 P(x)$ . L1 contains the values of the random variable *x* and L3 contains the probability for each value (the weight). Use L5 to compute the variance: *(Screen 8)* 

**STAT** > **EDIT** > **Highlight LS** > 
$$
(2^{nd} > L1 - 1.6475)^2 * L3
$$

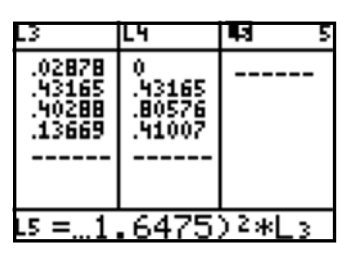

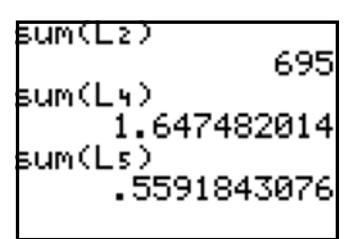

Hit **ENTER**. (Screen 9)

The deviations squared are now located in L5. Now, find the sum of L5:

*2nd – QUIT > 2nd > LIST > MATH > opƟon 5: sum( > L5) > ENTER* 

Screen 10 Screen 11 Screen 11 Screen 11 Screen 11 Screen 11 The variance of the discrete probability distribution is .559 computers squared. (Screen 10)

> To get the standard deviation, take the square root. In this case, *σ* = .748 computers/household. (Screen 11)

Screen 8 Screen 9 L5 .07811 287E 288 13669 41007 25004 5(1)=. 0781080935

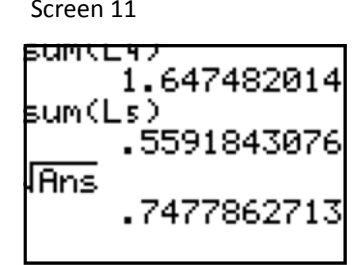

#### B. Graphing a discrete probability distribution.

At some time, you may want to prepare a histogram of your discrete probability distribution. Use this step-by-step guide to accomplish that.

## **STEP 1: Enter data into calculator**

From the previous example, enter the number of computers into L1 and the probabilities into L2. (If your probabilities are currently in L3, highlight L2 and type:

 **L3** *> ENTER* 

Now your probabilities are also in L2. Then **CLEAR** all lists except L1 and L2.) (Screen 12)

# **STEP 2: Round probabilities to whole numbers**

The calculator (Histogram Program) has a hard time graphing with decimals, so we want to make our probabilities whole numbers. Therefore, we want to create L3 by multiplying L2 by 1000 and rounding to a whole number. To do that, highlight L3 and type:

$$
MATH > NUM > 3: IPart( > 1000 * L2 > )
$$
 (Screen 13)

(Note: The screen is not wide enough to show all of "iPart(1000\*L2)".)

Hit *ENTER*. (Screen 14)

L3 now contains the frequency for the random variable.

## **STEP 3: Create the histogram program**

Enter the following:

*2nd* > *STAT PLOT* > *ENTER* 

Move your cursor down the screen, highlight and enter the following information as needed:

> **On** > *ENTER* **Type: histogram (top row, right picture)** > *ENTER* **Xlist : L1 Freq: L3**

Screen 12

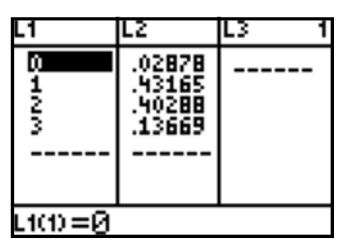

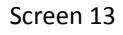

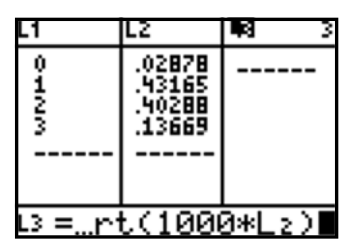

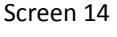

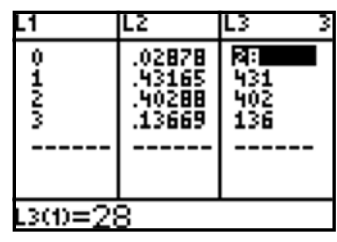

Screen 15

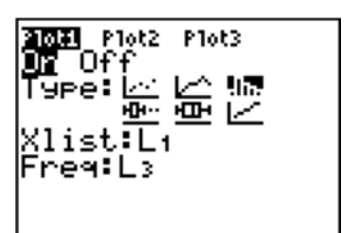

(Screen 15)

#### **STEP 4: Set the window**

Press the **WINDOW** button and then enter the following information:

 $Xmin = 0$  $Xmax = 4$  $Xscl = 1$ Ymin = 0 (Screen 16) Ymax = 500  $Y\text{scl} = 100$  $Xres = 1$ 

scaled by 1000.

Yscl is set to 100 since the largest denomination in L3 is hundreds.

Use the **TRACE** button and you will notice the number of computers in L1 is

Note that for **n = 28**, the probability is actually **.0287** since the y-axis has been

given by **min** and the frequency is **n**. (Screen 18)

Press the **GRAPH** button. (Screen 17)

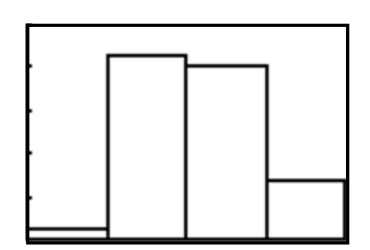

Screen 17

Screen 16

**MINDOM** Xmin=∎<br>Xmax=4 {sçl=i Ymin=0 Ymax=500 Yscl=100 Xres=1

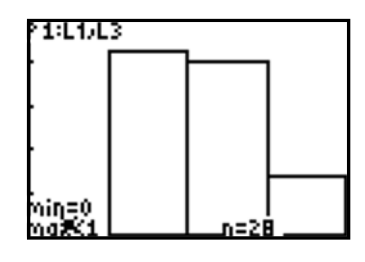

#### Screen 18